# UNIVERSITETET I OSLO

# Zotero på 1-2-3

Anne Sæbø, PhD Team Zotero ved UB: [zotero-guru@ub.uio.no](mailto:Zotero-guru@ub.uio.no) HumSam-biblioteket, UB

# Your personal research assistant

Zotero is a free, easy-to-use tool to help you collect, organize, annotate, cite, and share researe

Download

Available for Mac, Windows, Linux, and *iOS* 

Just need to create a quick bibliography? Try ZoteroBib.

2023

## Zotero: smart og enkel referansehåndtering

Mål for dagens kurs:

- 1. Samle og organisere kilder
- 2.Annotere PDFer
- 3.Bruke med Word til sitering og litteraturliste

## Kom i gang!

## INSTALLERING

- •1. Installer Zotero.
	- Privat laptop: last ned og installer [fra Zotero](https://www.zotero.org/download/) (gratis)
	- UiO laptop: installer fra Software Center
- •2. Last ned [Zotero Connector](https://zotero.org/download) til din nettleser (Chrome, Edge, Firefox, Safari)
	- Fest utvidelsen i nettleseren din
- •3. [Registrer deg for å få en gratis konto](https://www.zotero.org/user/register) med brukernavn og passord du velger selv.
	- Legg til din UiO e-postadresse for å få ubegrenset med lagringsplas og din private e-postadresse for å beholde ditt biblioteket i Zotero uavhengig av UiOtilhørighet.

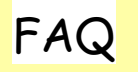

# INSTALLERING

ZOTRO ONLINE: LEGG TIL DIN UIO-EPOST PLUS PRIVAT EPOST UNDER SETTINGS-ACCOUNT

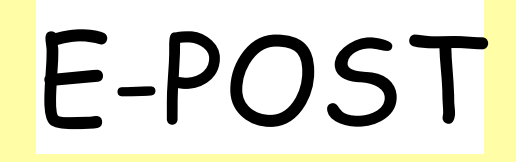

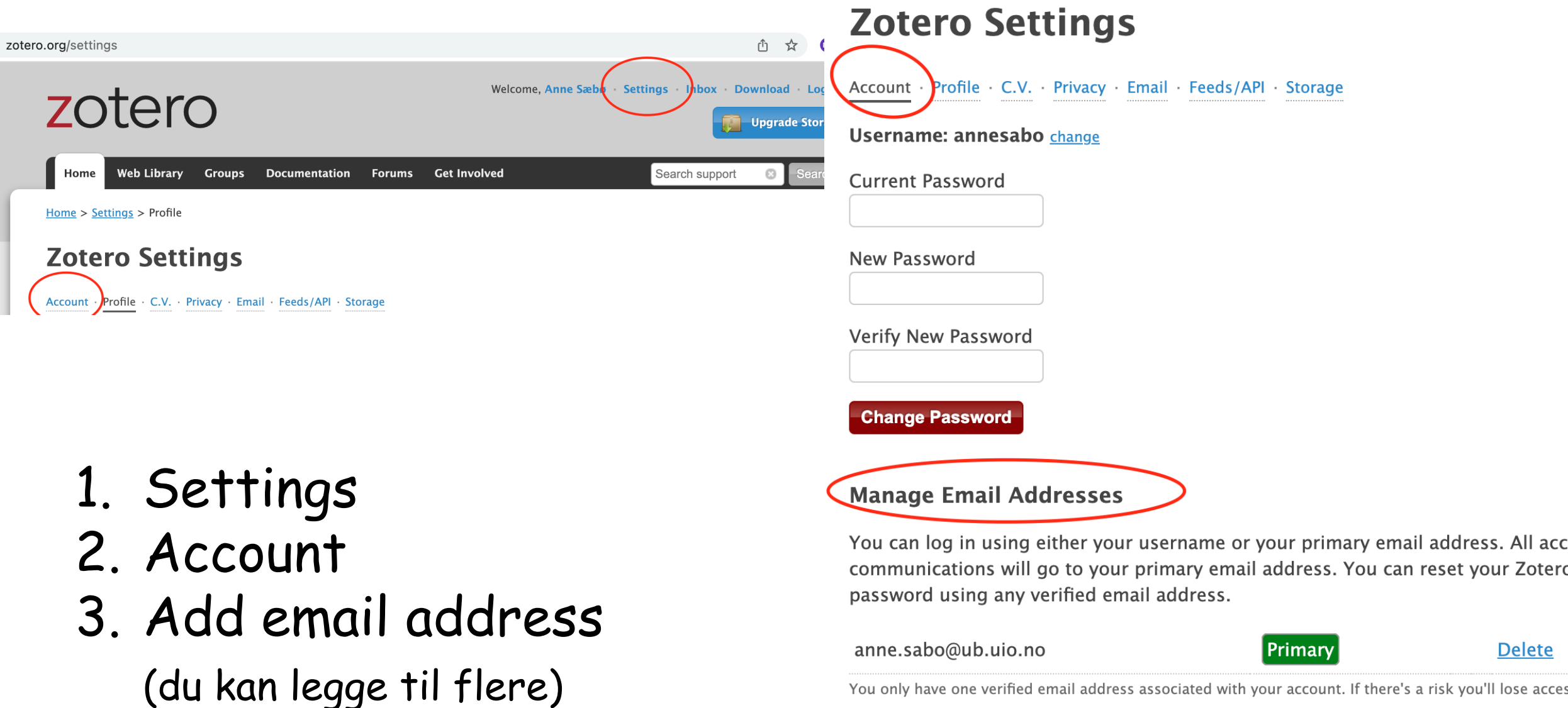

You only have one verified email address associated with your account. If there's a risk you'll lose acces this account in the future, you may want to add a backup so you can always regain access to your Zoter account. Password reset emails can only be sent to verified addresses.

can reset your Zoterd

**Delete** 

#### Add email address

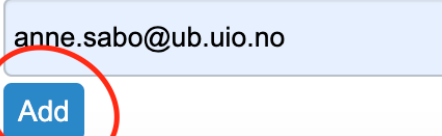

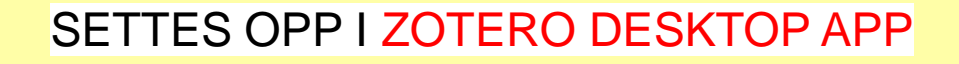

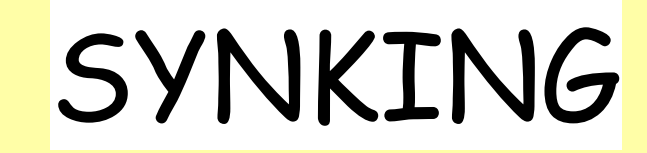

- 1. Klikk på den grønne pilen i Zotero DESKTOP APP
- 2. Si ja og gå videre. Legg inn Zotero brukernavn og passord. (som du brukte for å registrere deg ONLINE)
- 3. Godta og ferdig!

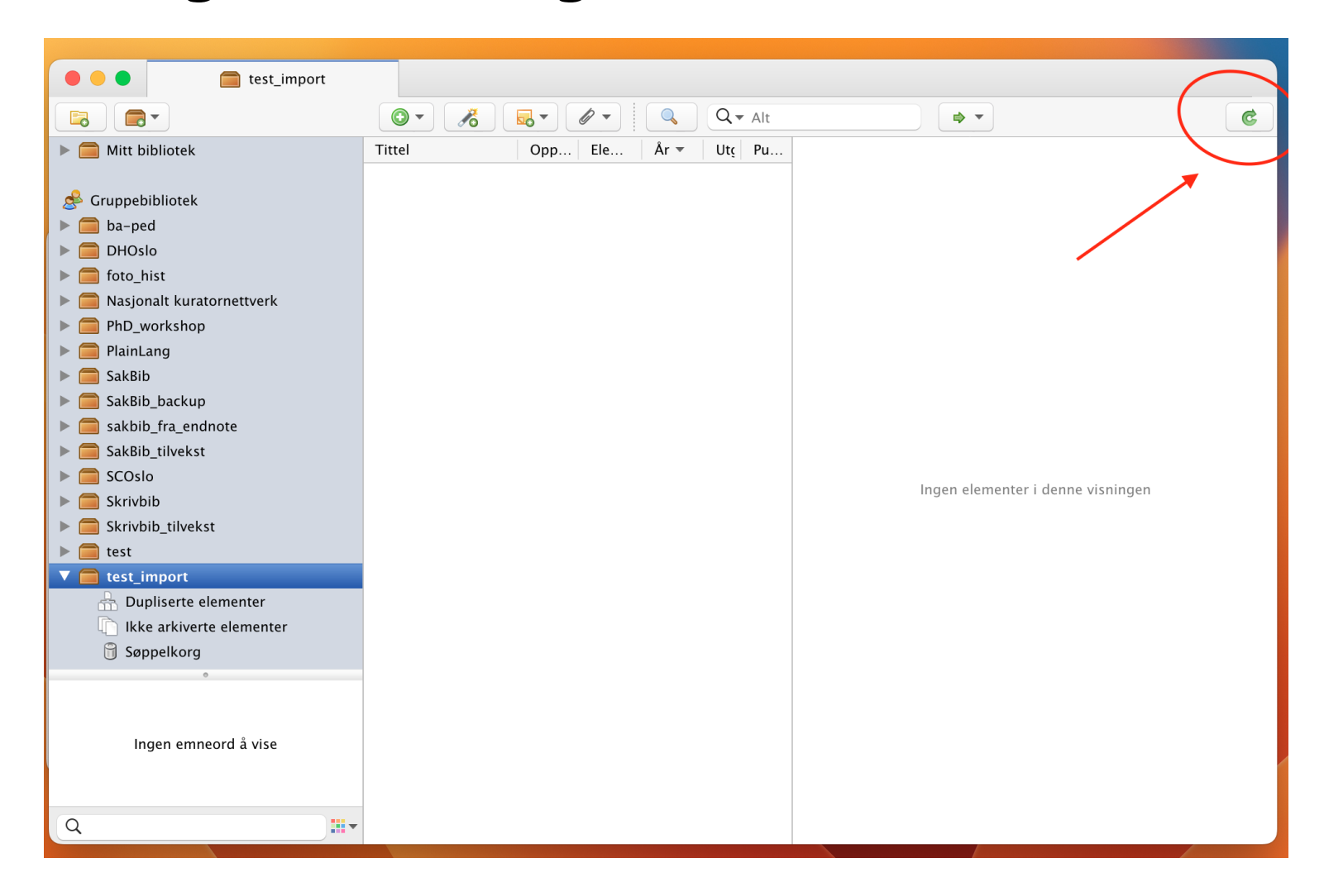

ONLINE I NETTLESEREN

# ZOTERO CONNECTOR

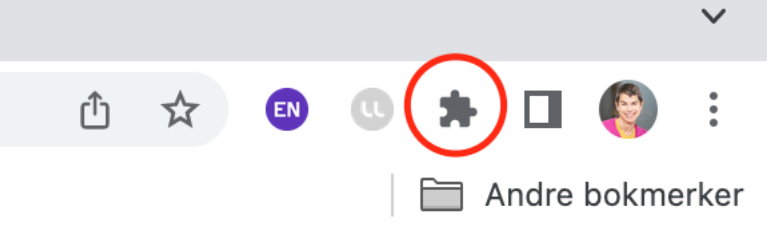

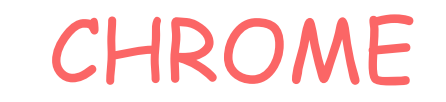

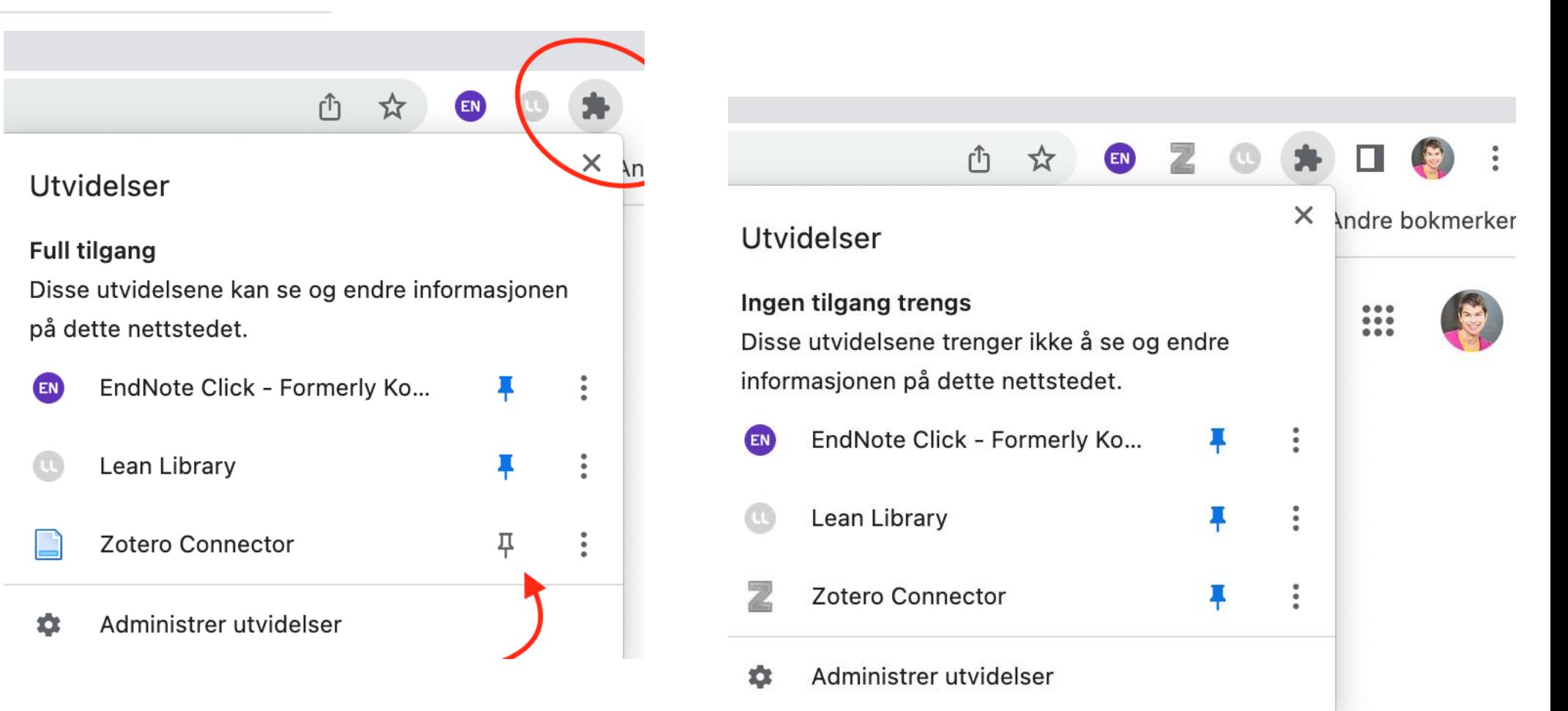

**UNIVERSITETET** I OSLO

### Klikk på puslespillbrikken i nettleseren for å feste Zotero utvidelsen der.

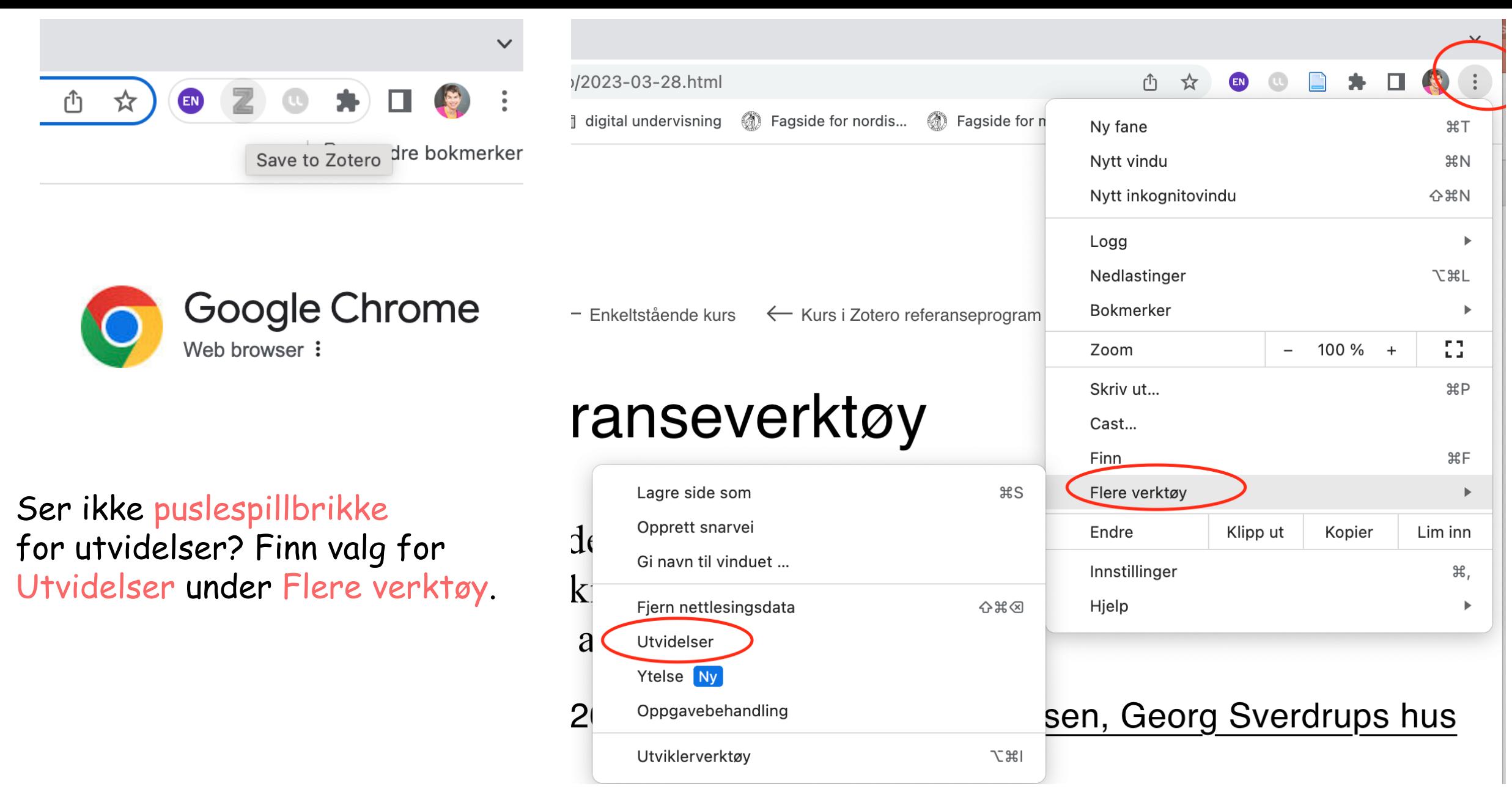

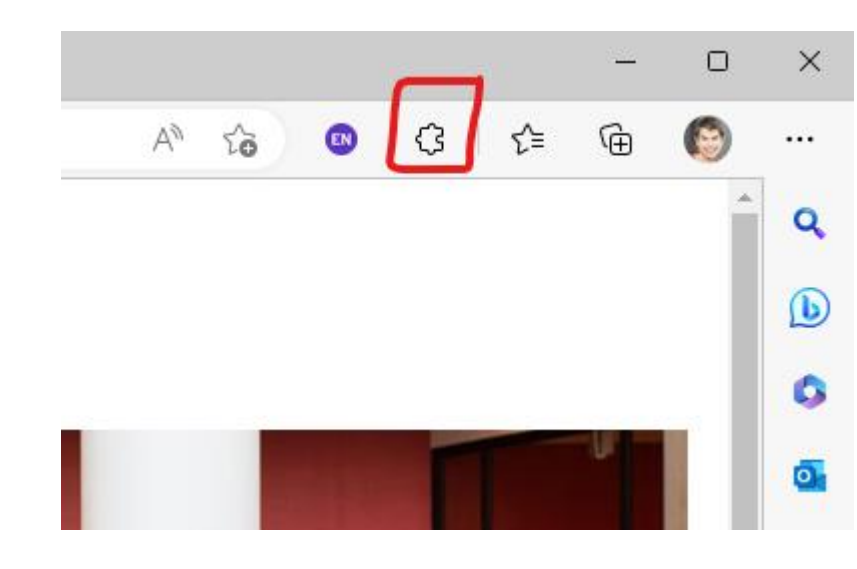

EDGE

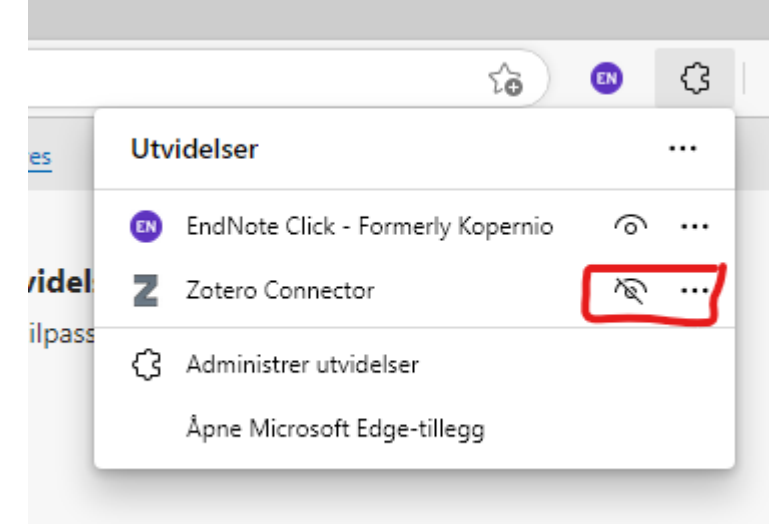

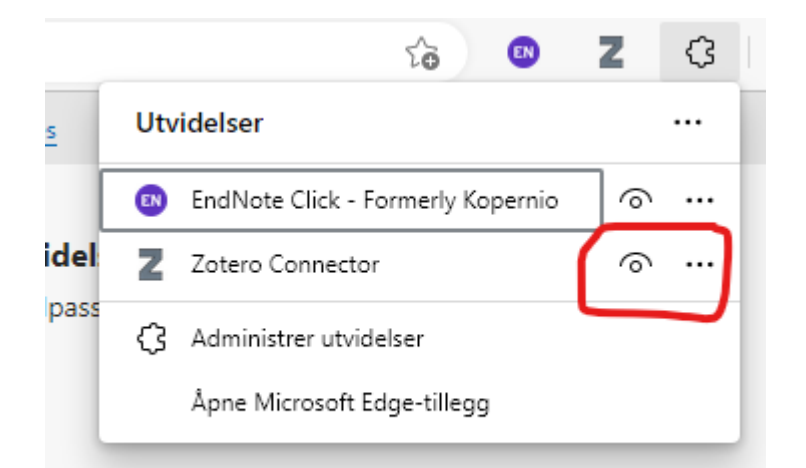

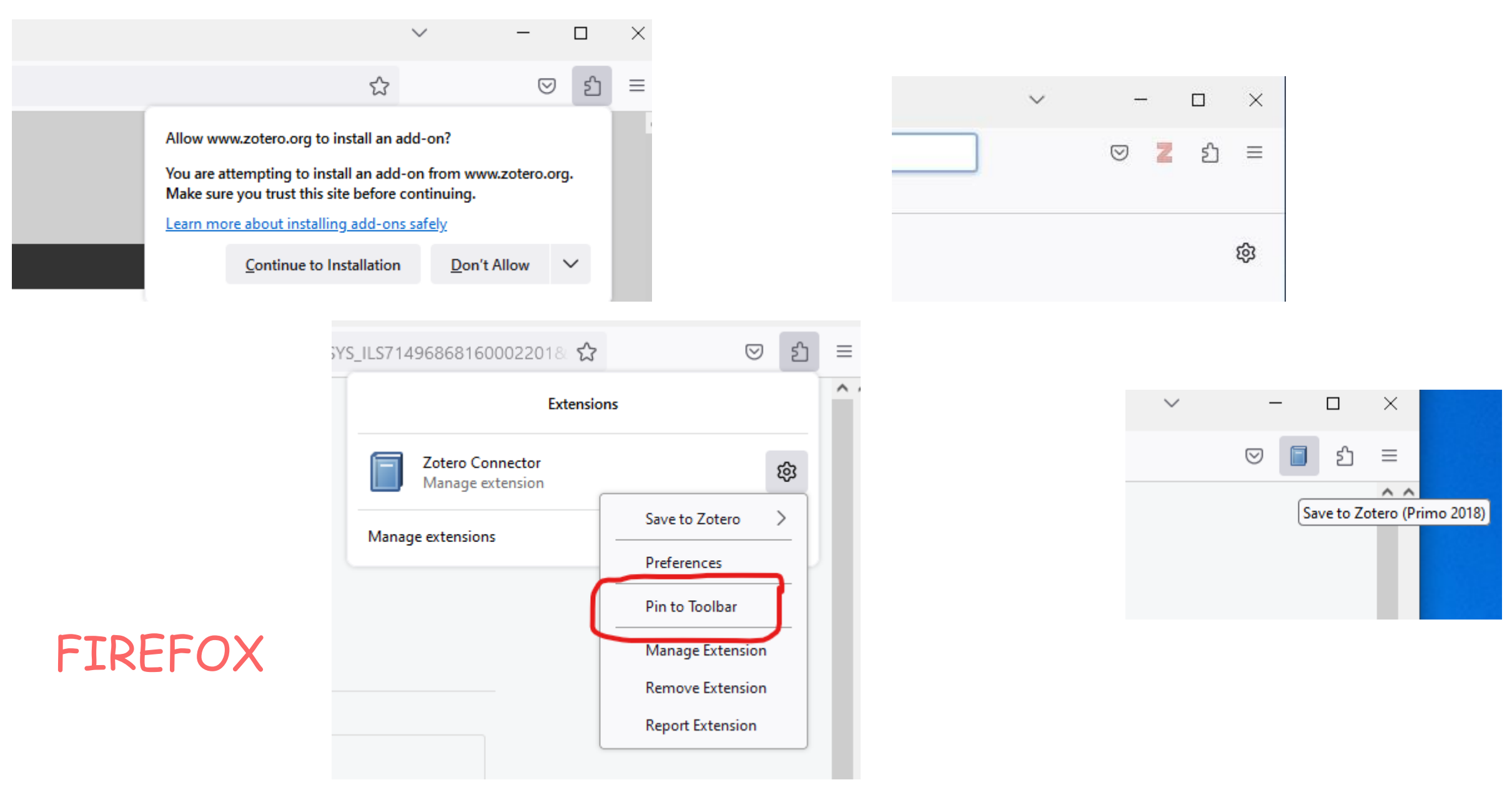

**UNIVERSITETET I OSLO** 

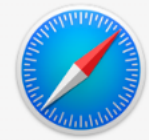

#### Safari connector

The Zotero Connector for Safari is bundled with Zotero. You can enable it from the Extensions pane in the Safari settings.

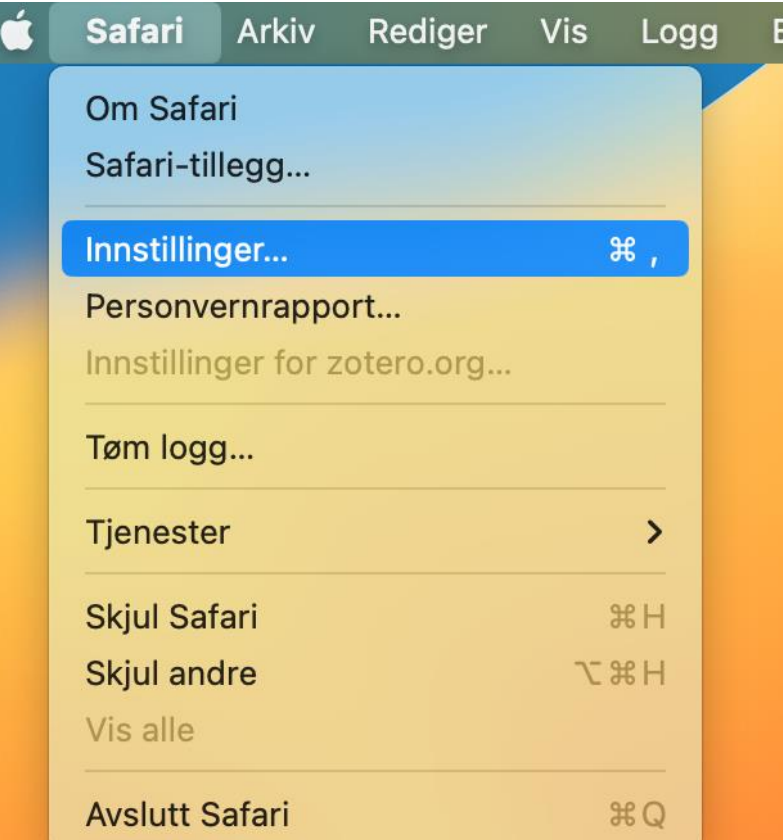

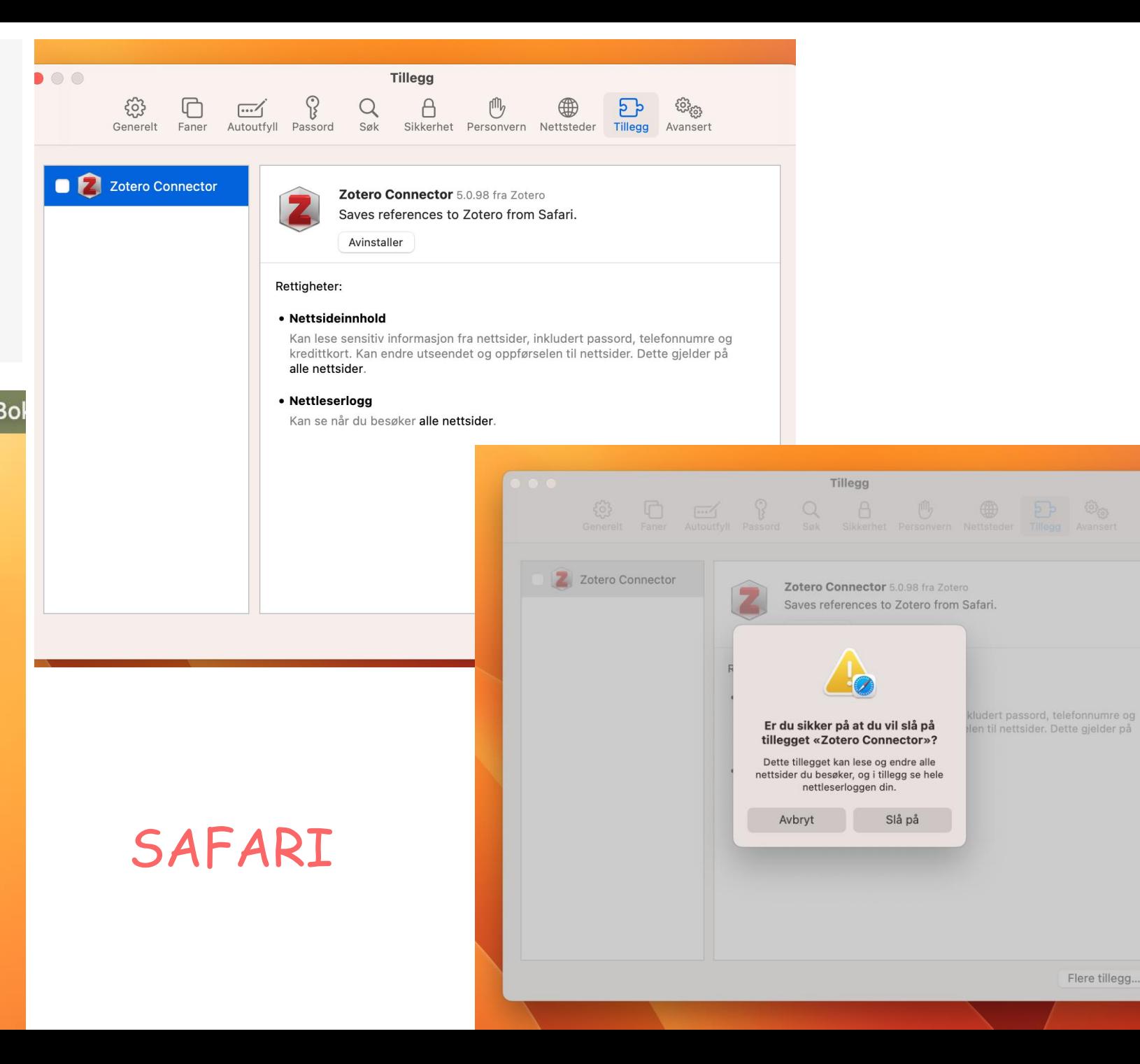

Flere tillegg... ?

### SAFARI

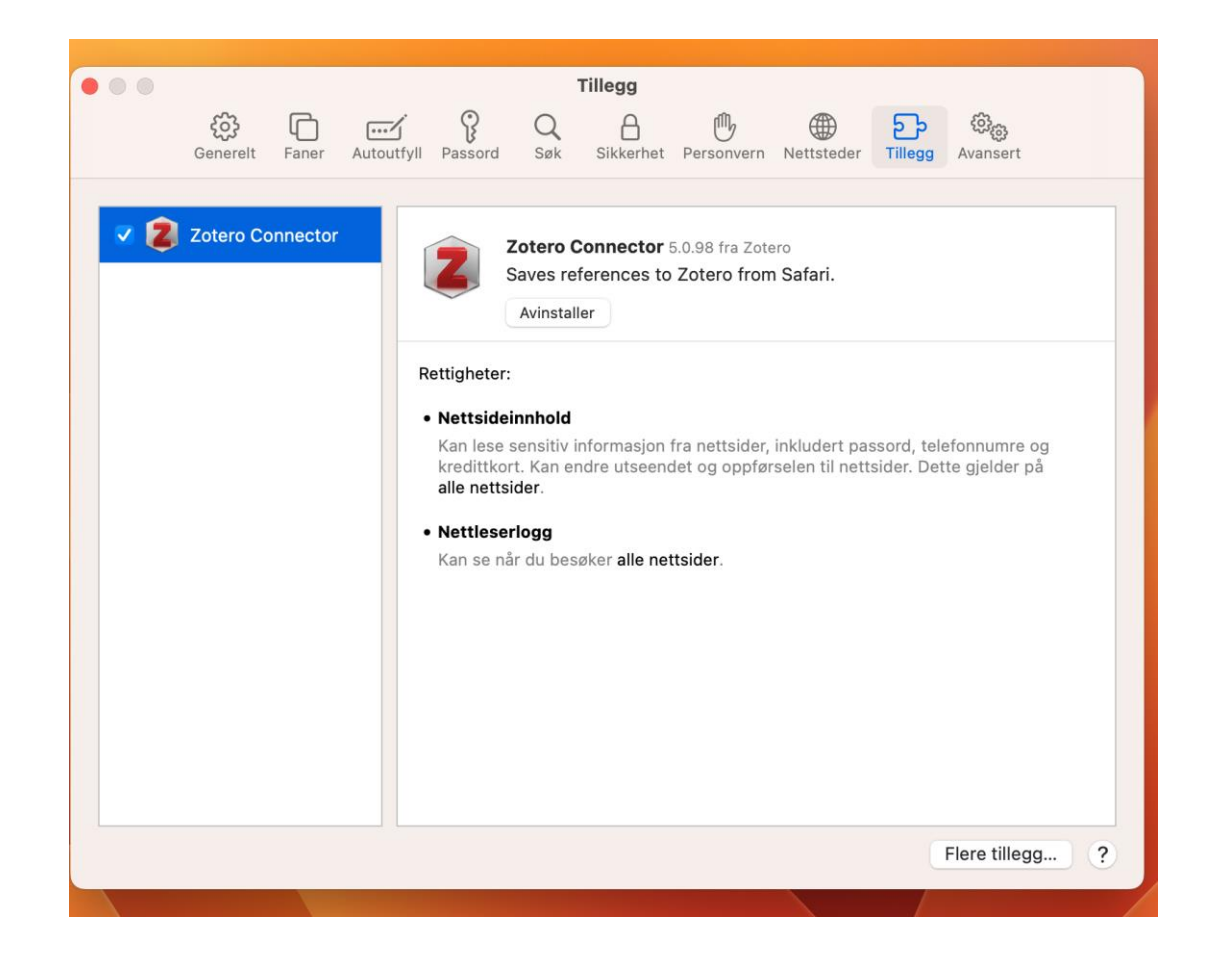

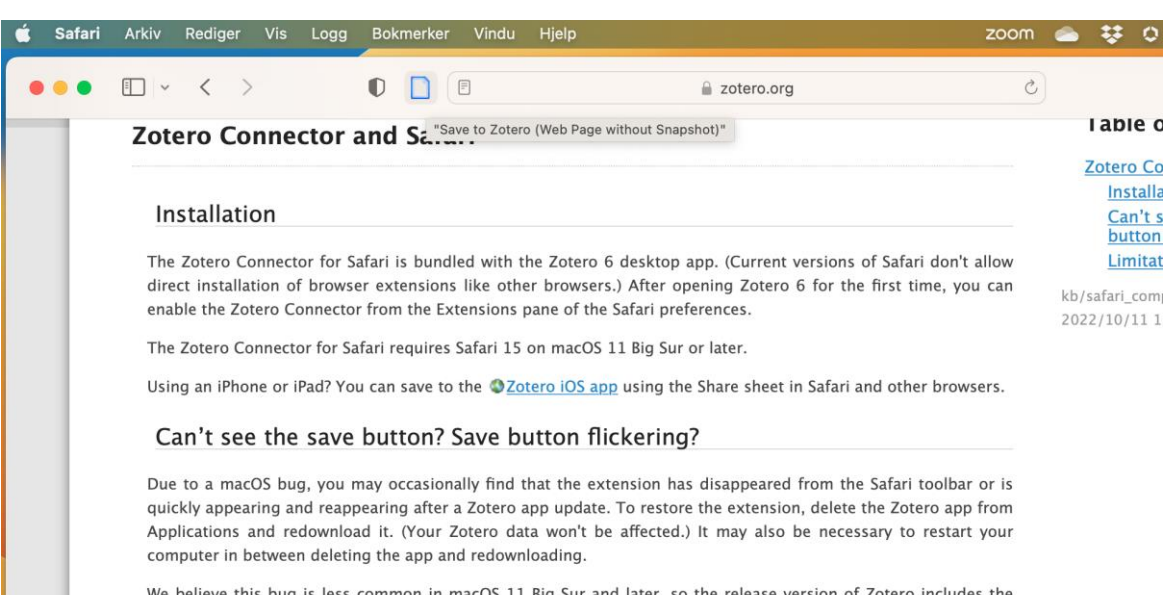

We believe this bug is less common in macOS 11 Big Sur and later, so the release version of Zotero includes the Zotero Connector for Safari only for those versions. It's possible to run the Zotero Connector on macOS Mojave (10.14) and Catalina (10.15) by using the Zotero beta, but you may need to fix the extension more frequently after Zotero app updates and may encounter additional instability, possibly requiring booting into OSafe Mode before performing the above steps. (Early versions of Zotero 6 enabled the Safari extension for older macOS versions by accident, but it's since been removed and is again available for those macOS versions only on the beta channel.)

If you have repeated trouble using the Zotero Connector in Safari, you may want to consider switching to a browser with a more stable extension framework, such as Firefox, Chrome, or Edge.

Limitations

[https://www.zotero.org/support/word\\_processor\\_plugin\\_troubleshooting#zotero\\_toolbar\\_doesn\\_t\\_appear](https://www.zotero.org/support/word_processor_plugin_troubleshooting#zotero_toolbar_doesn_t_appear)

VISES IKKE ZOTERO-FANEN I WORD ETTER INSTALLERING AV ZOTERO?

LUKK HELE WORD PROGRAMMET.

ÅPN WORD PROGRAMMET.

VISES PLUG-IN FORTSATT IKKE?

INSTALLER ELLER RE-INSTALLER WORD PLUG-IN.

WORD PLUG-IN

### Gå til Innstillinger – Henvis - Tekstbehandlere – Install/Re-install plug-in <https://www.zotero.org/support/preferences>

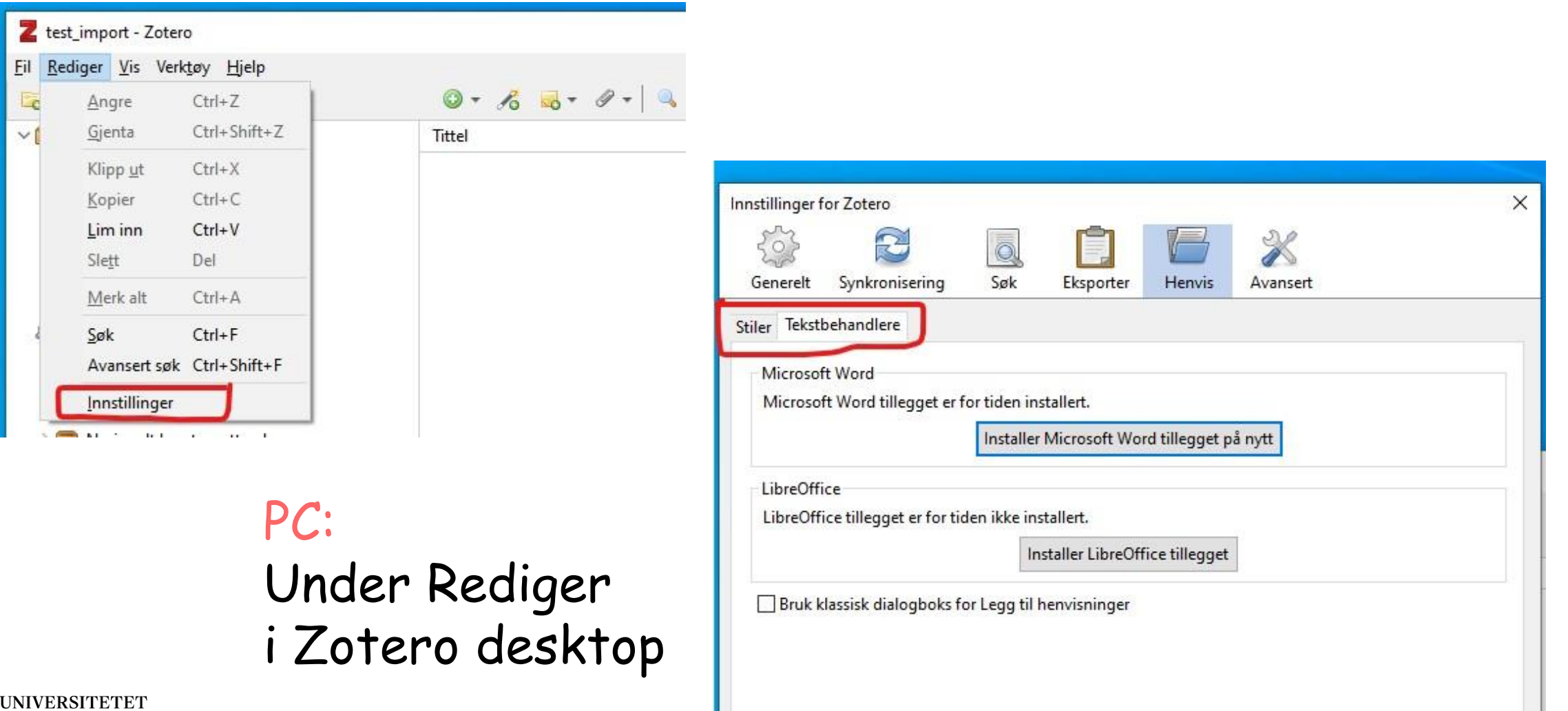

### Mac: Innstillinger (ved siden av Apple) – Henvis –Tekstbehandlere <https://www.zotero.org/support/preferences>

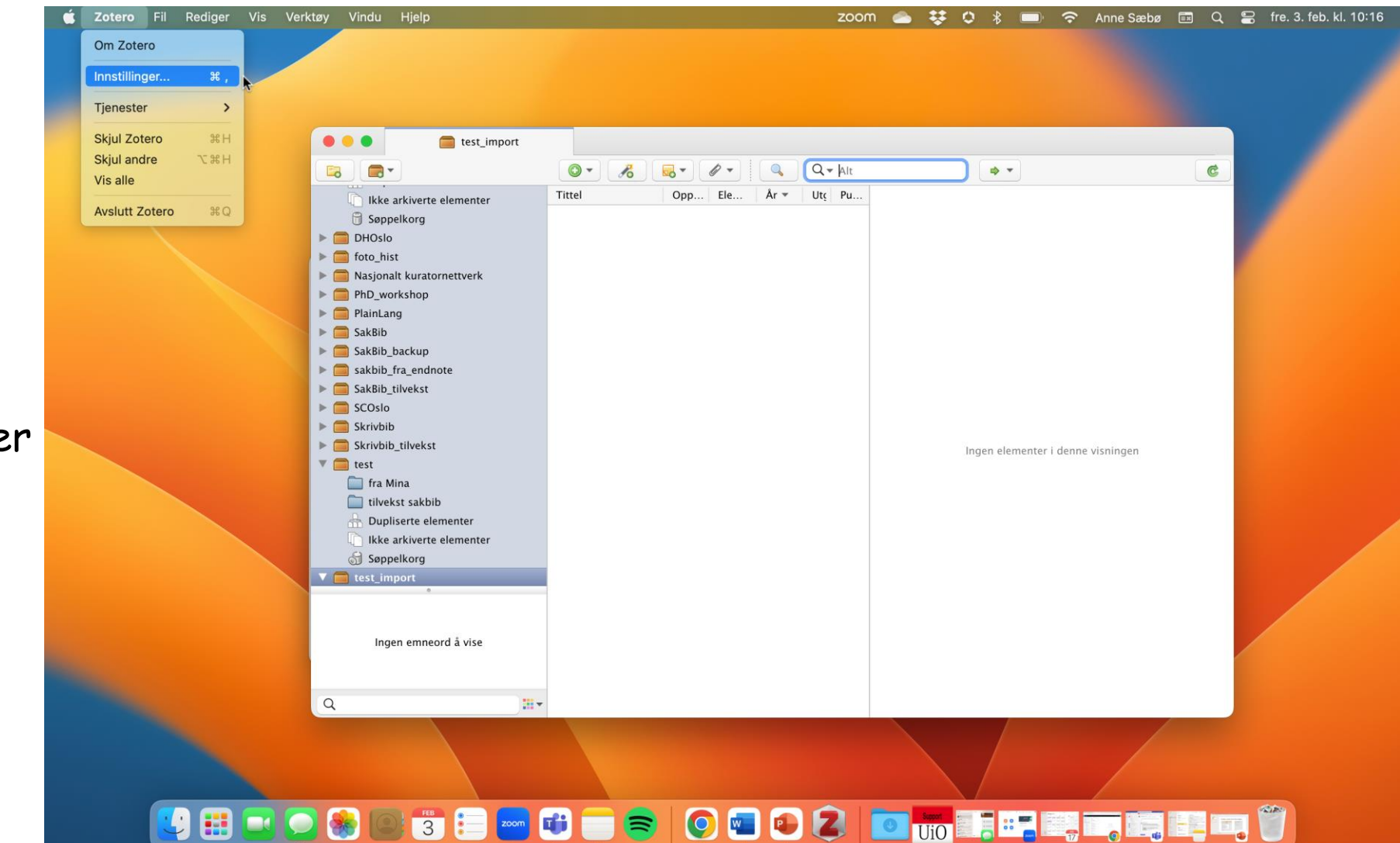

Mac: Under Innstillinger i Zotero desktop

**UNIVERSITETET I** OSLO

# Installer / Re-installer Word tillegget

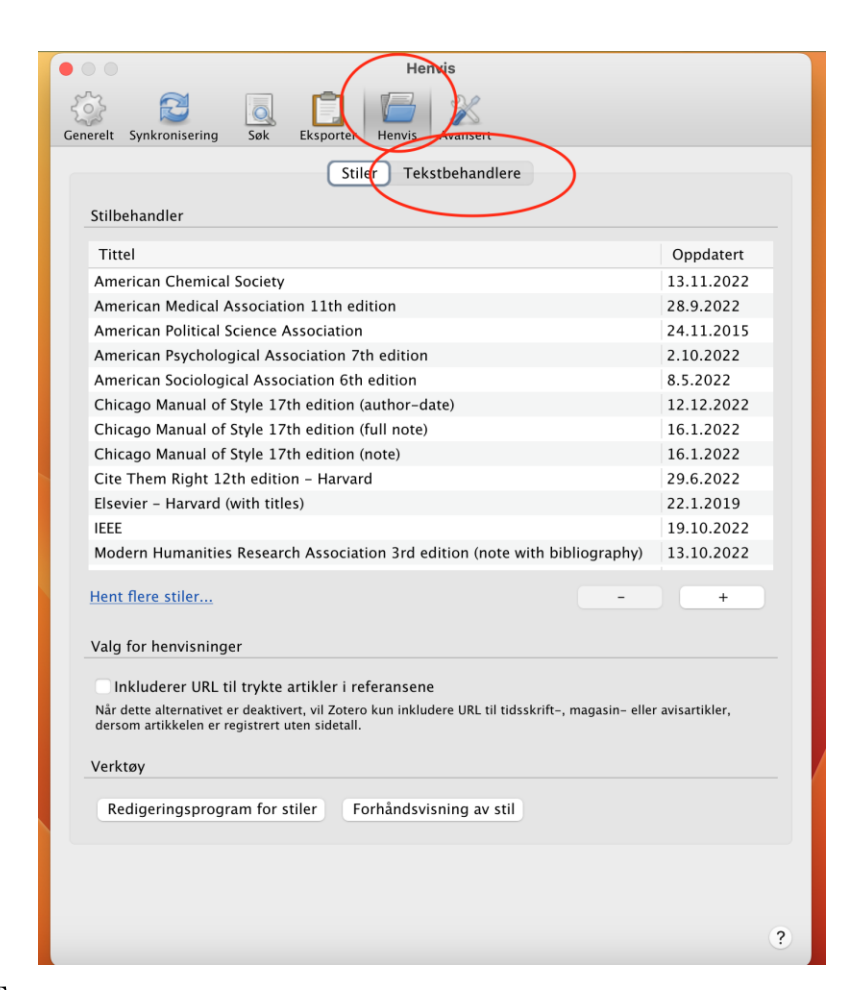

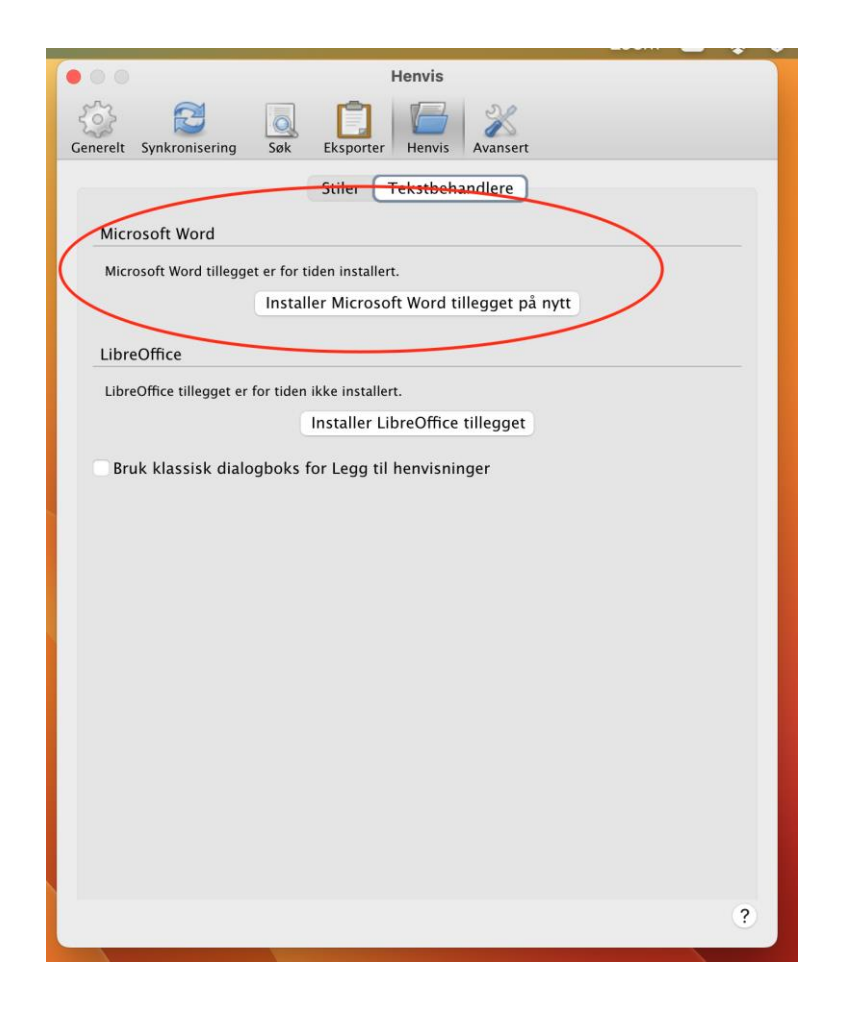

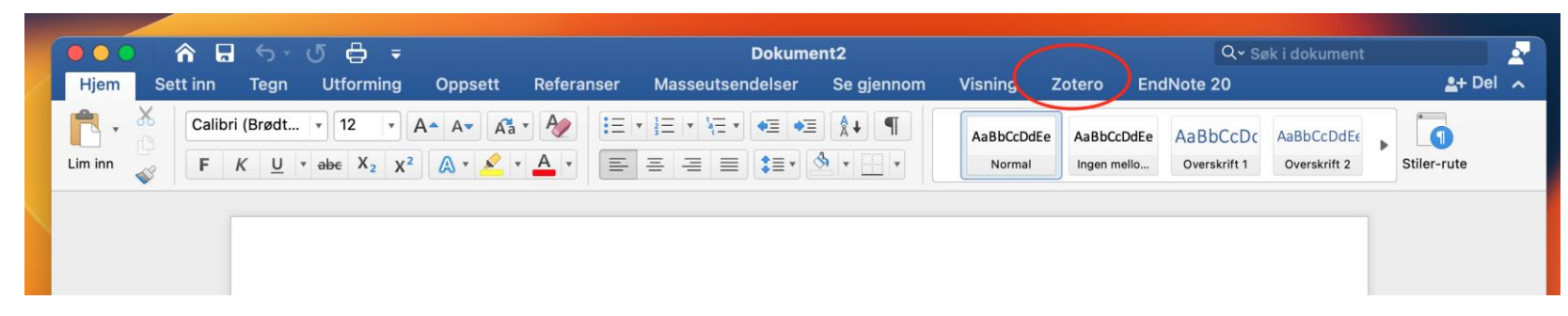

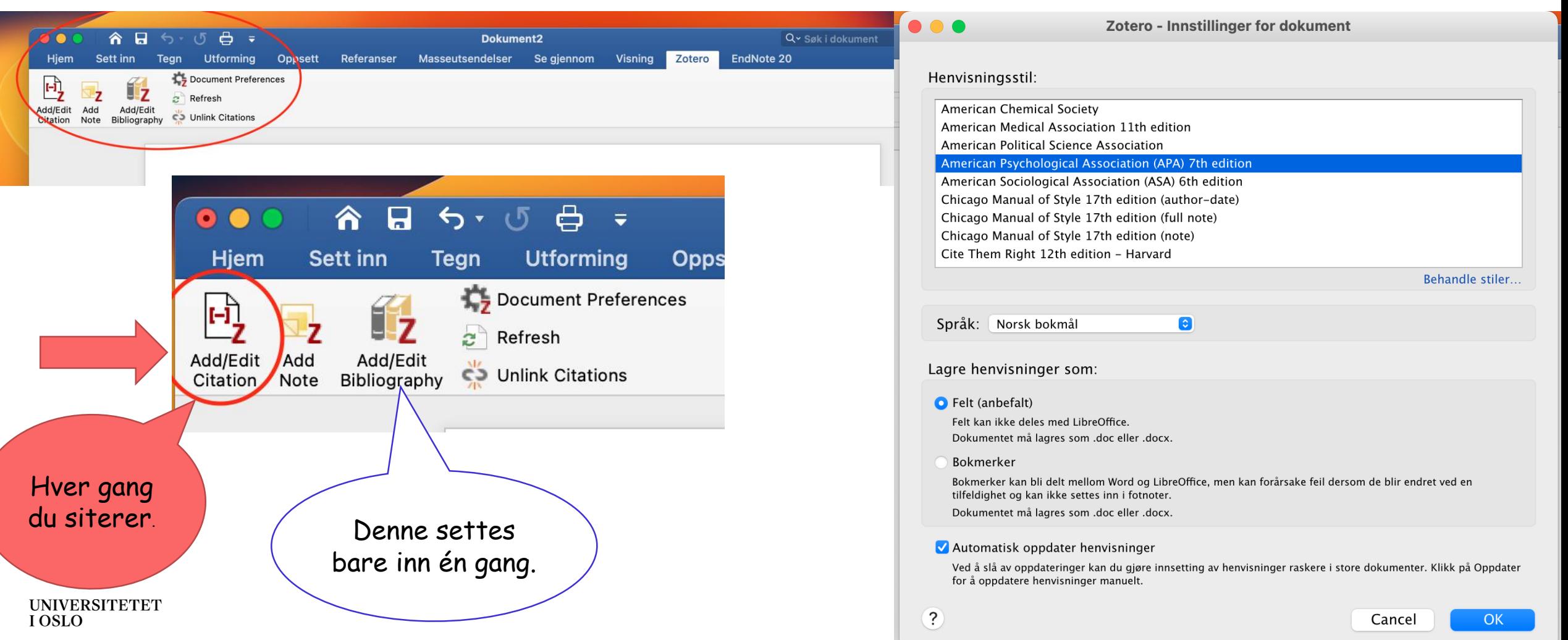

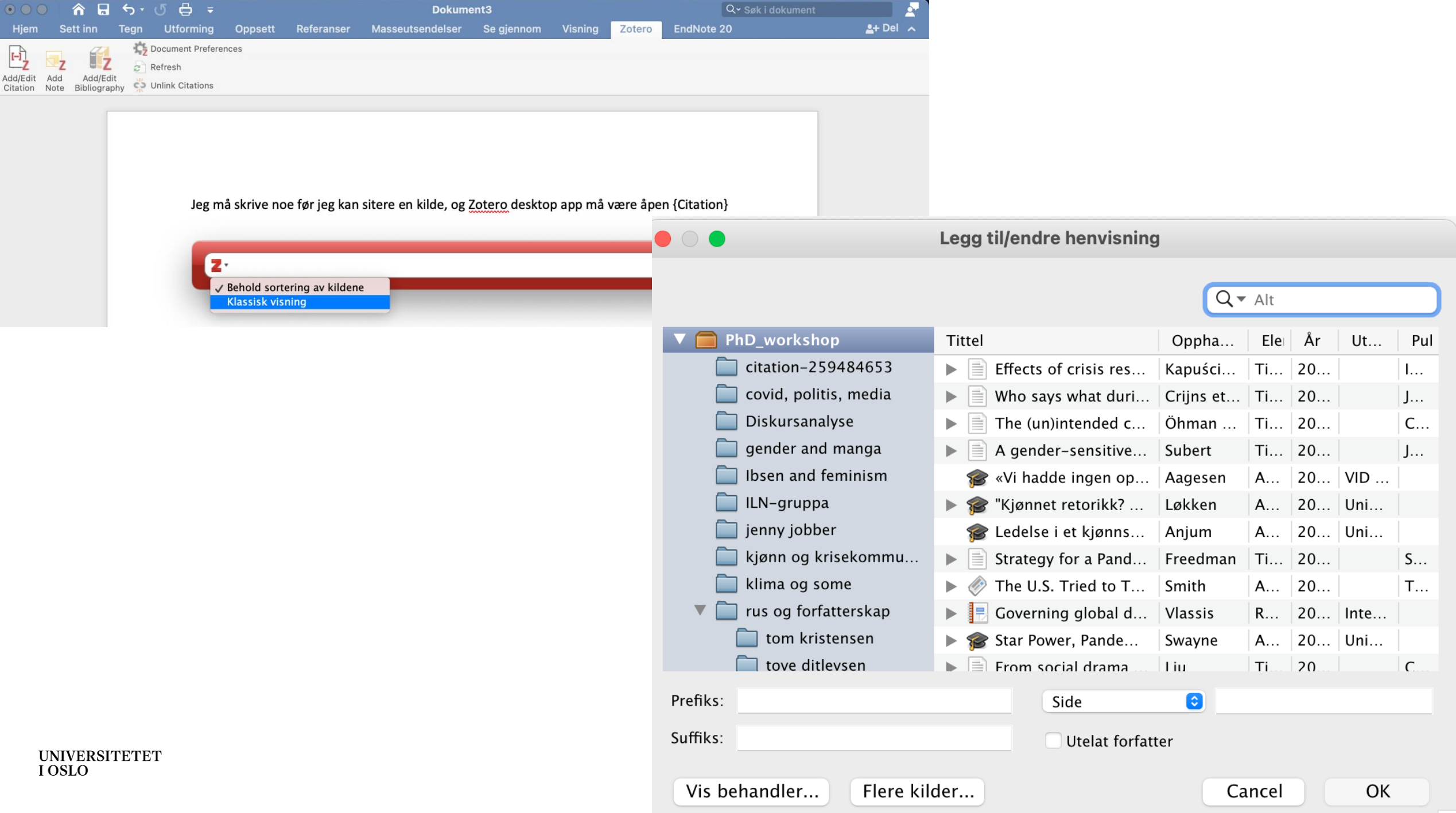

Importer og organiser kilder

Annoter PDFer

Siter i Word (eller Google Docs, LibreOffice, eller annet tekstbehandligsprogram)

Nå er vi klare!

Du kan også dele bibliotek i grupper og annotere PDFer sammen.

# Annoter PDFer

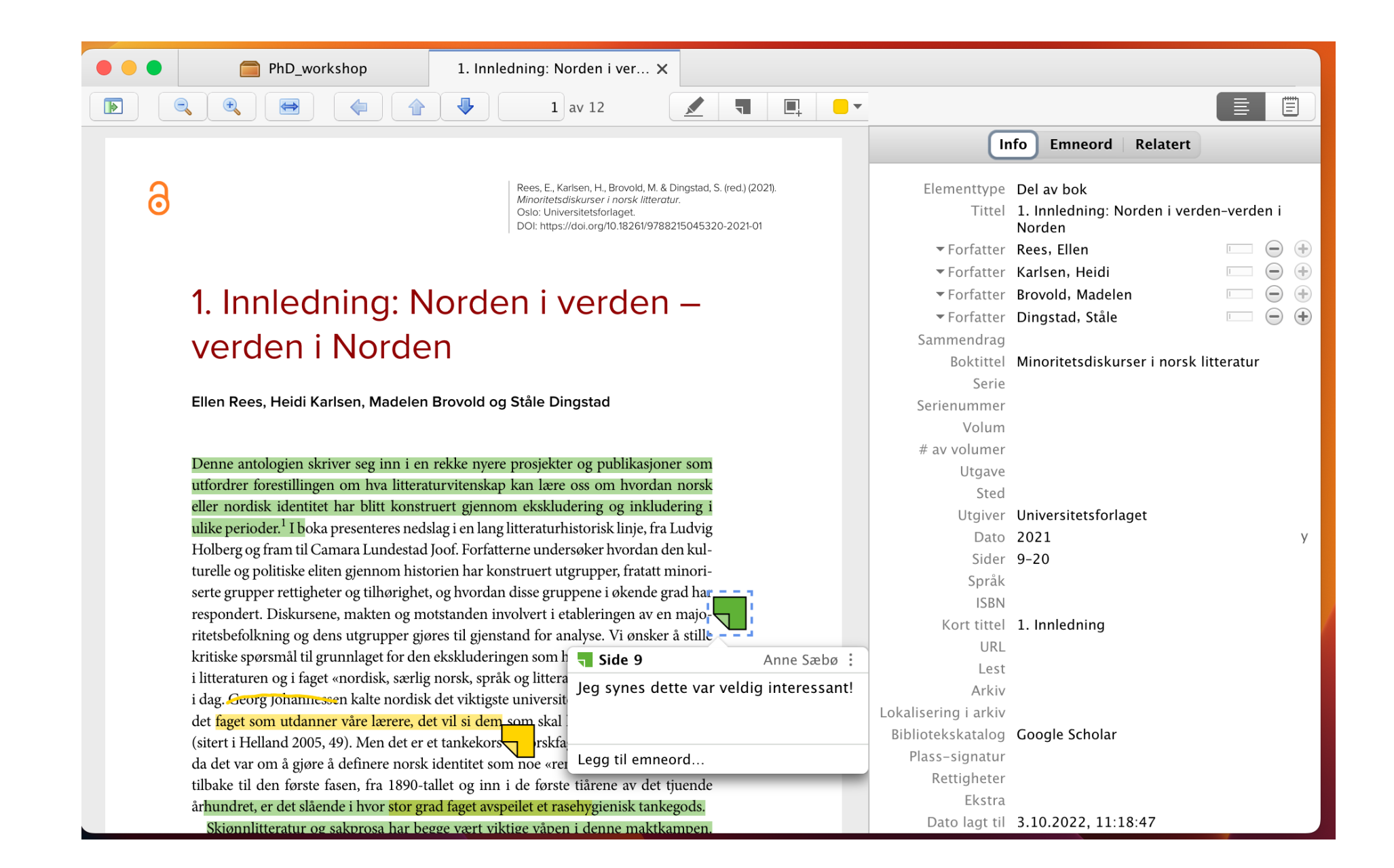

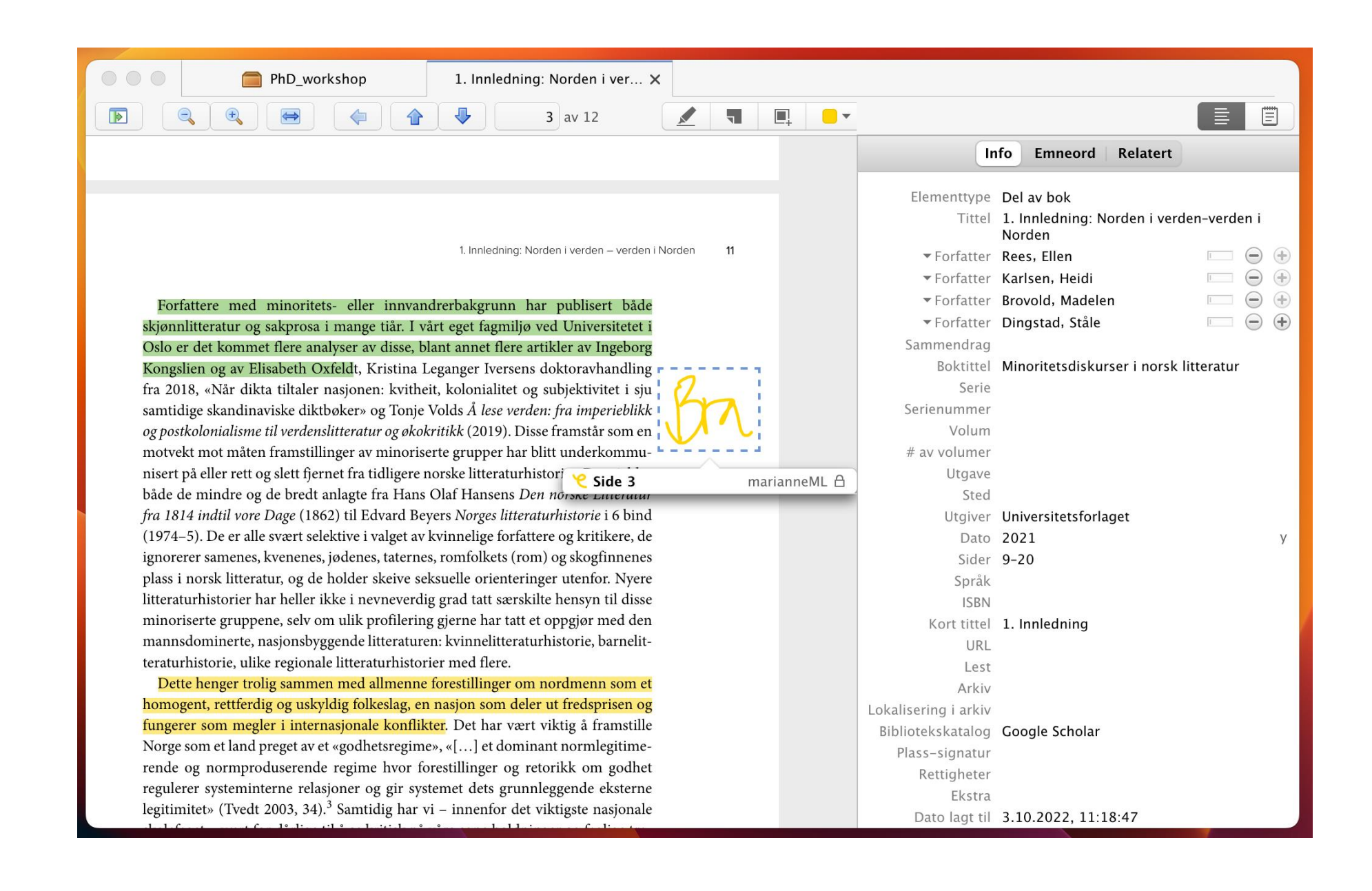

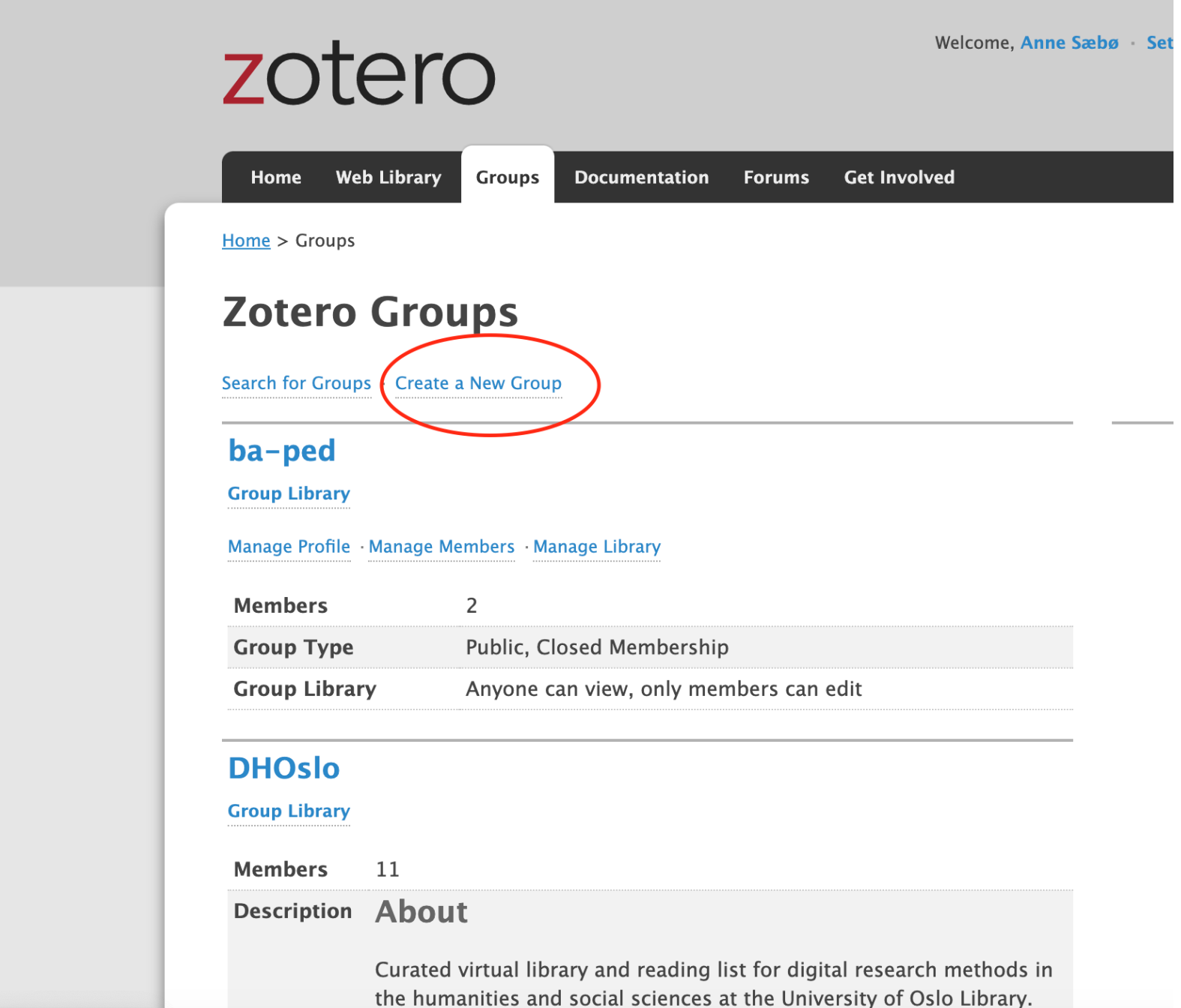

UNIVERSITETET<br>I OSLO

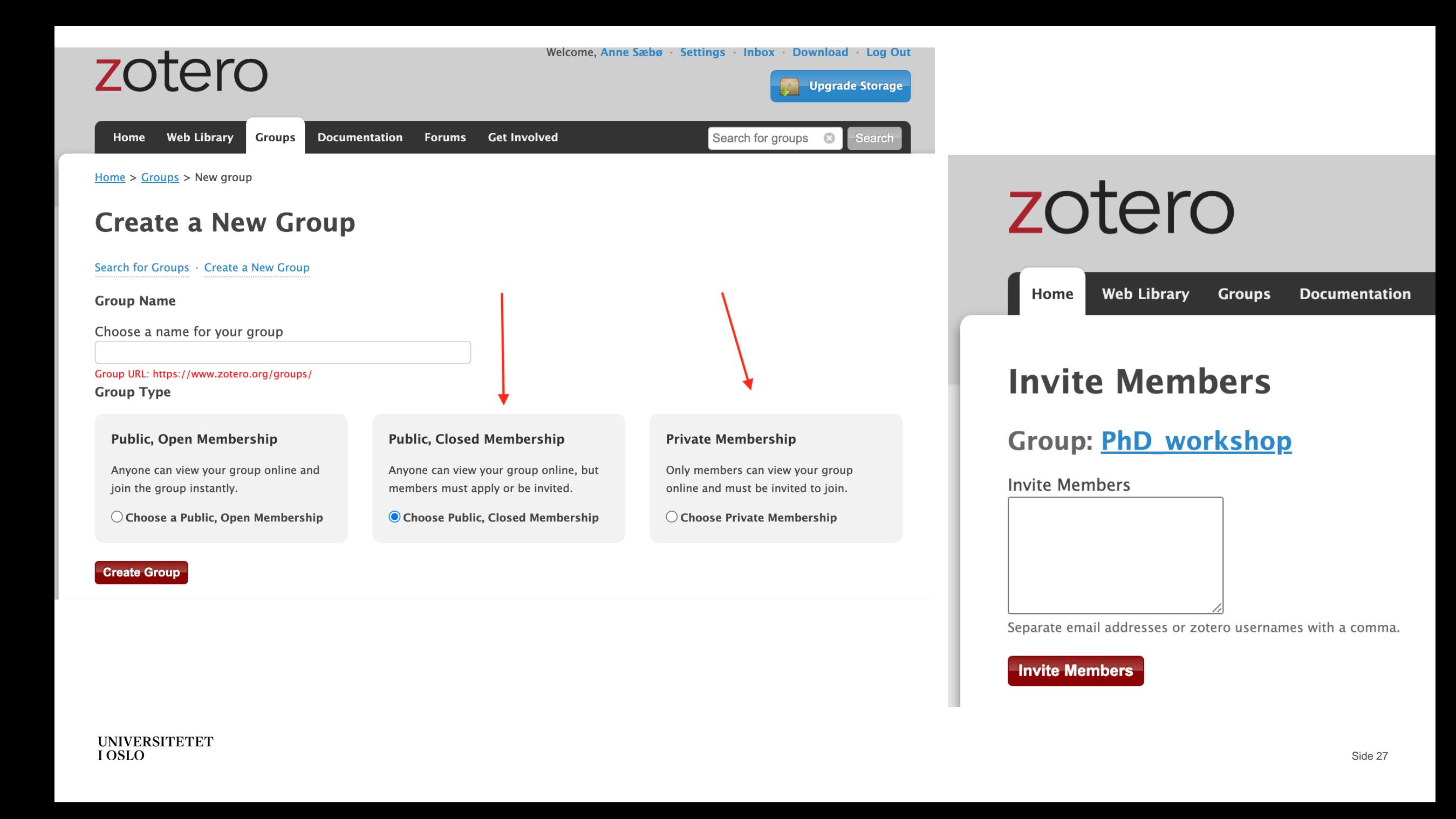

## SAMMENDRAG:

### 1. Importer og organiser kilder

- a) Importer med CONNECTOR fra Oria, Google Scholar, databaser, tidsskrifter,
	- rediger importerte kilder,
	- legg til manuelt (eller med DOI, eller dra inn PDF, eller med RIS, eller ... mange muligheter!)

### b) Organiser kilder

- 2. Annoter kildene dine, legg til notater (kan også importeres til Word)
- 3. Siter mens du skriver i Word, (Google Docs, LibreOffice)